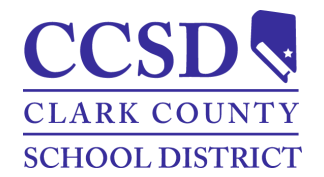

**Clark County School District Campus Parent/Student Portal and Mobile App Manual**

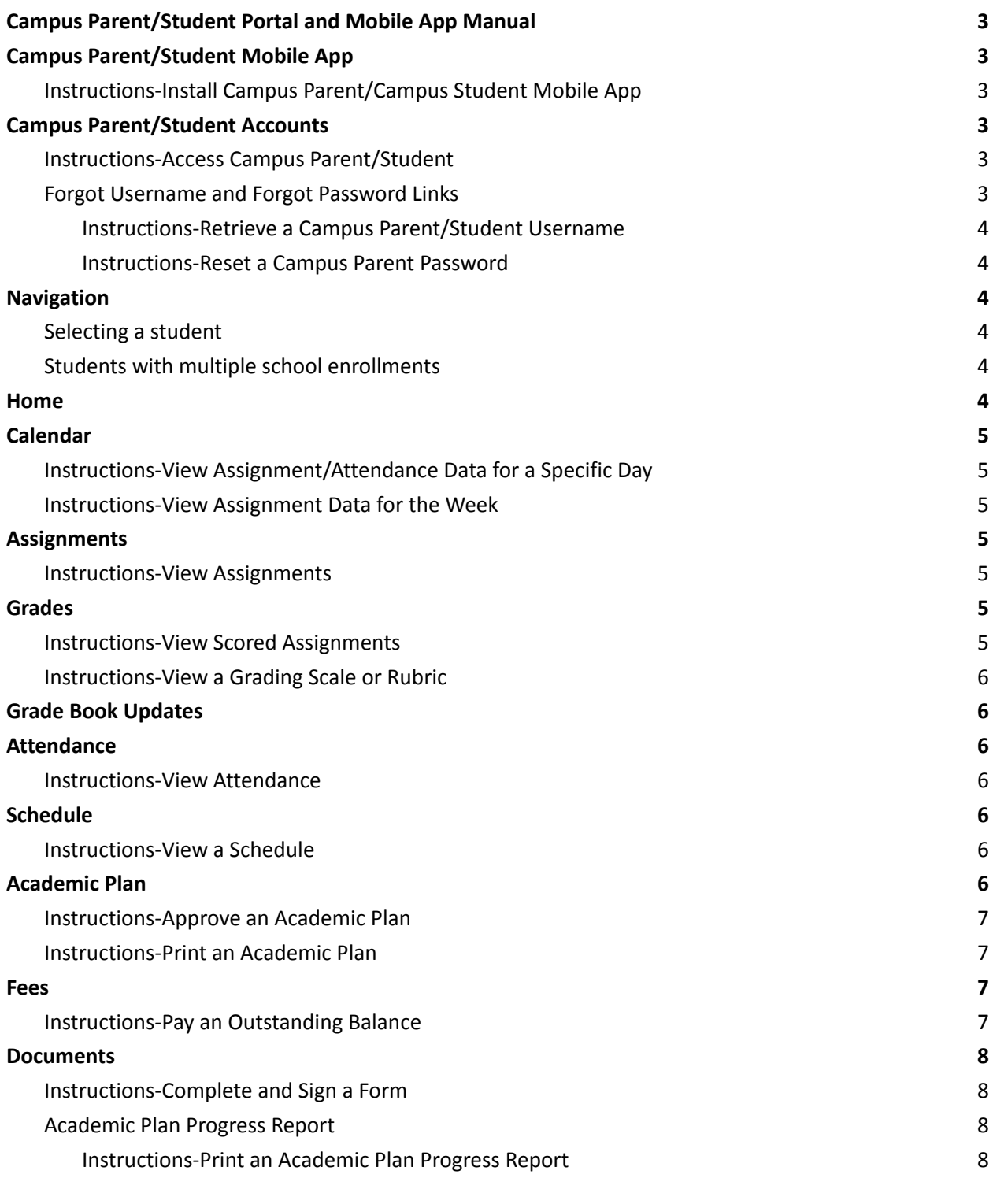

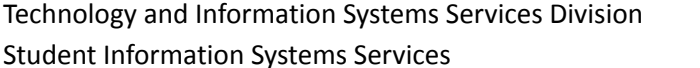

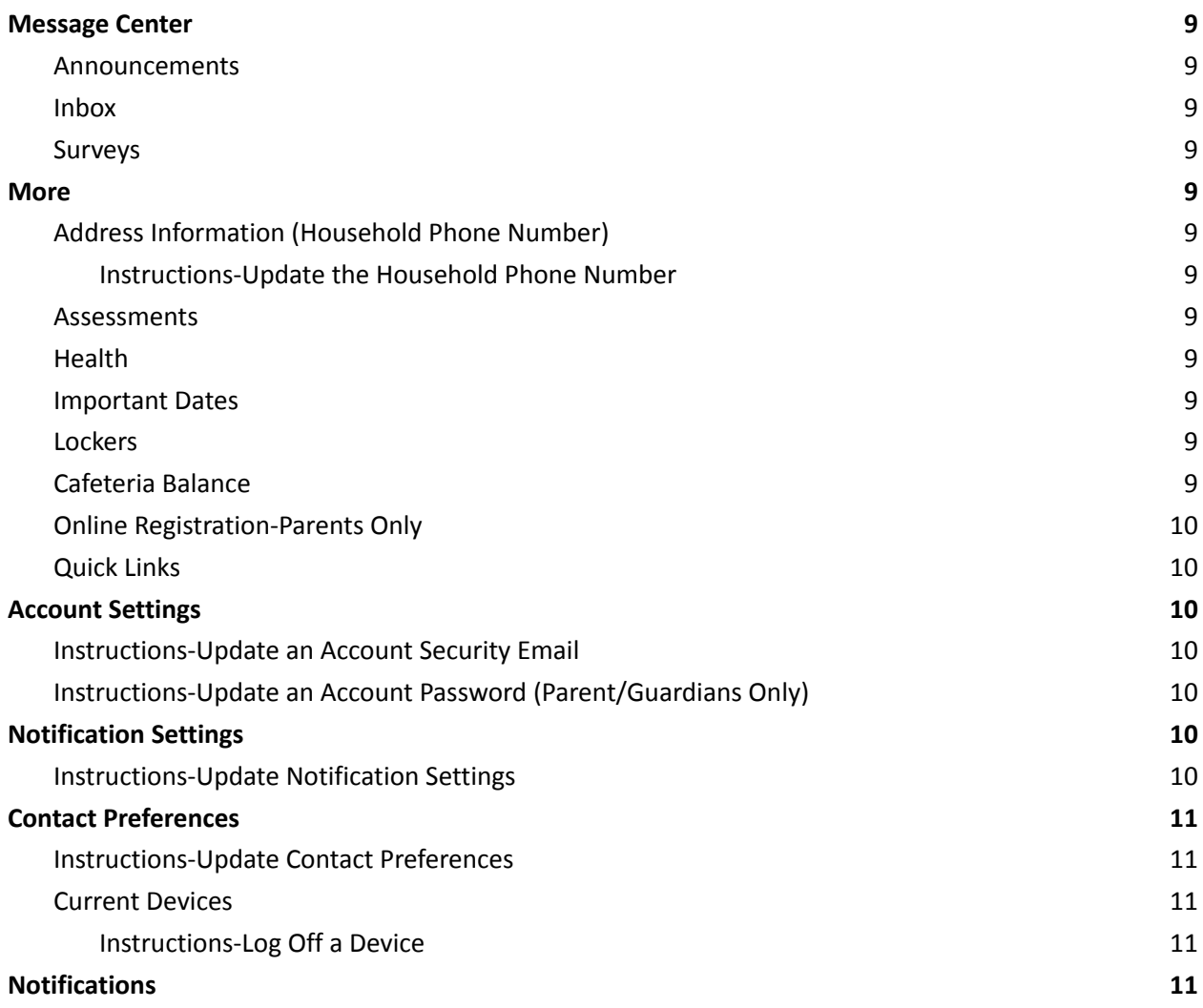

# <span id="page-2-0"></span>*Campus Parent/Student Portal and Mobile App Manual*

The purpose of this document is to provide guidance on how to use the Campus Parent/Student portal or mobile app. Campus Parent and Campus Student are available to help monitor student progress.

# <span id="page-2-2"></span><span id="page-2-1"></span>*Campus Parent/Student Mobile App Instructions-Install Campus Parent/Campus Student Mobile App*

- 1. Download the application from the Apple App Store or Google Play Store.
- 2. Enter **CCSD** as the **District Name**.
- 3. Choose **Nevada**.
- 4. Select **Search District**.
- 5. Select **Clark County**.

### <span id="page-2-3"></span>*Campus Parent/Student Accounts*

Campus Parent accounts are created by the student's school Campus Liaison. Students are provided with their login information. Contact the school Campus Liaison for assistance.

# <span id="page-2-4"></span>*Instructions-Access Campus Parent/Student*

Path: Campus Parent/Student or Mobile App

- 1. Navigate to <https://campus.ccsd.net/campus/portal> or the Mobile App.
- 2. Enter the **Parent/Student Username** and **Password**.
- 3. (Optional) Select **Stay logged in** to avoid logging in each time the mobile app is launched.
- 4. Select **Log In**.
- 5. Prompts to change the password and add an Account Security Email appear upon the initial login.

<span id="page-2-5"></span>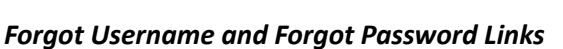

Username and Password recovery links are available on the Campus Parent/Student login page.

- Current students have the option to reset their password or retrieve their current CCSD Standard User ID (Google username) by visiting *[stutech.ccsd.net](https://stutech.ccsd.net)*.
- Utilizing **Forgot Username** and **Forgot Password** links require an account security email. Visit the **[Account](#page-9-7) Settings section for help with setting up an Account Security Email.**
- Contact the Portal Help Desk at portalsupport@nv.ccsd.net or call (702) 799-7678 for assistance.

**Clark County** Parent Username Stay logged in

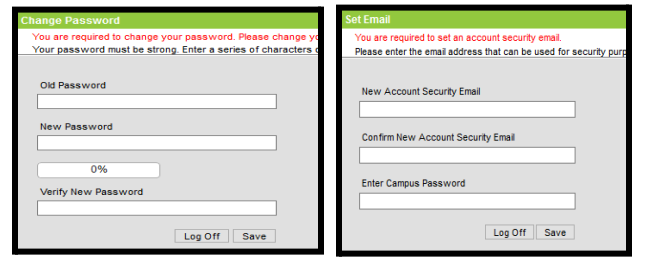

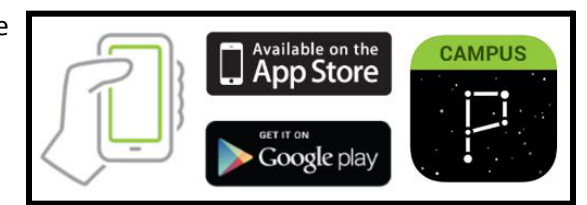

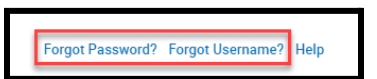

# <span id="page-3-0"></span>*Instructions-Retrieve a Campus Parent/Student Username*

Path: Campus Parent/Student Portal or Mobile App

- 1. Select **Forgot Username**.
- 2. Enter the **Account Security Email Address**.
- 3. Select **Submit.**
- 4. An email notification will be sent to the Account Security Email address.

### <span id="page-3-1"></span>*Instructions-Reset a Campus Parent Password*

Path: Campus Parent Portal or Mobile App

- 1. Select **Forgot Password**.
- 2. Enter **Username**.
- 3. Select **Submit**.
- 4. An email notification will be sent to the Account Security Email address.

#### <span id="page-3-2"></span>*Navigation*

#### <span id="page-3-3"></span>*Selecting a student*

Select the student from the list in the upper right corner. **NOTE:** The list appears when student specific tools (e.g., Assignments) are selected.

### <span id="page-3-4"></span>*Students with multiple school enrollments*

An enrollment list displays for students enrolled at multiple schools. Other tools (e.g., behavior) show student information on one screen separated by each school.

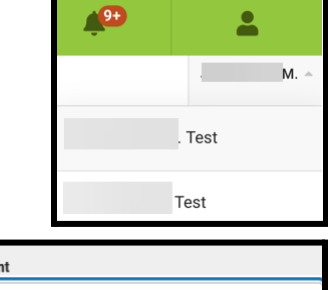

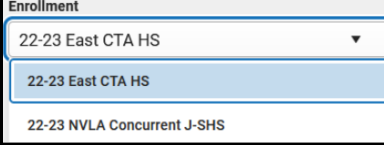

### <span id="page-3-5"></span>*Home*

The Home page organizes a summary of important information (e.g., Grade Updates, Attendance Updates, Graduation Progress).

- Fees-This will appear with an unpaid fee balance and directs end users to the fees tab.
- Immunizations-This will appear with non-compliant immunizations and directs end users to the immunization tab.
- Graduation Progress-This displays a student's graduation status based on secondary student's coursework and assessments toward their assigned graduation program. Please reach out to the school counselor for more information.

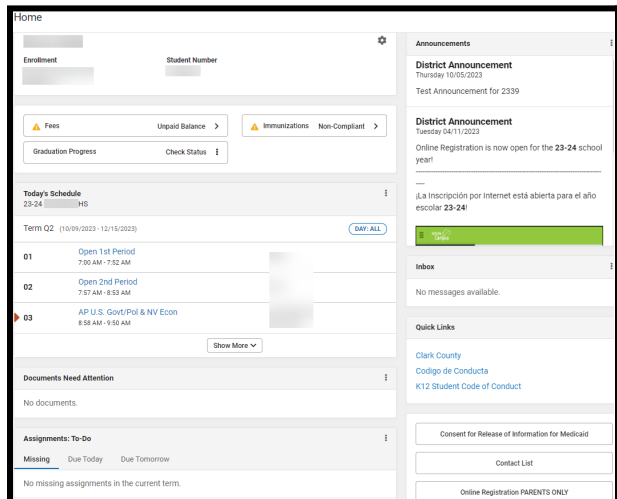

- Quick Links-Common links for parents and students.
- Consent for Release of Information for Medicaid-This will display the Consent for Release of Information for Medicaid form for parents to sign.
- Contact List-Quick reference of contact information for student's teachers
- Online Registration PARENTS ONLY-This is a quick link for the CCSD OLR application for parents.

Select **Settings** to choose the timeframe for how student data displays. **NOTE:** The Recent Data Timeframe setting applies to all of the data on a parent's home page.

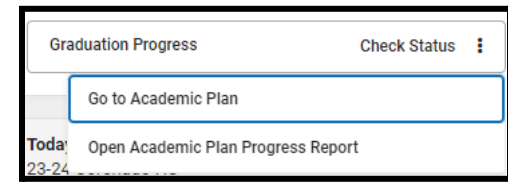

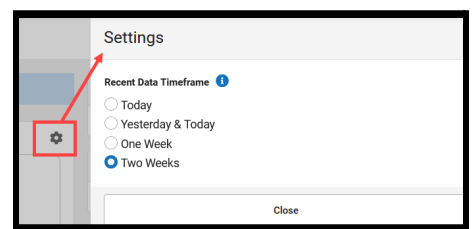

# *Calendar*

Calendar displays in three different modes: Assignments, Schedule, and Attendance.

- A black dot on the calendar indicates an assignment or attendance mark.
- Scroll vertically on the calendar when using the mobile app to view other dates.

#### <span id="page-4-0"></span>*Instructions-View Assignment/Attendance Data for a Specific Day* Path: Calendar

- 
- 1. Select a **Mode (e.g., Assignments, Schedule, Attendance)**.
- 2. Select a **Date**.
- 3. Select **Assignment** or **Course Name**.

# <span id="page-4-1"></span>*Instructions-View Assignment Data for the Week*

Path: Assignments > Calendar

- 1. Select **Assignments**.
- 2. Select **Calendar.**

# <span id="page-4-2"></span>*Assignments*

The Assignments tool displays all student assignments with a focus on the current day.

### <span id="page-4-3"></span>*Instructions-View Assignments*

Path: Assignments

- 1. Select the **Assignment**.
- 2. Select **Missing** or **Current Term** to filter assignments.

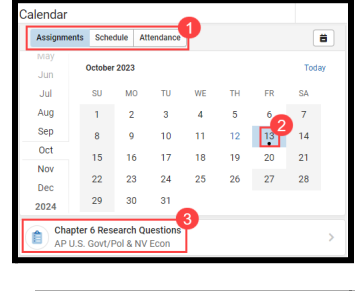

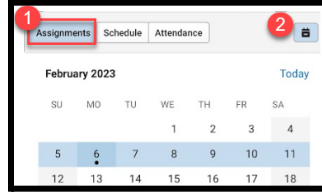

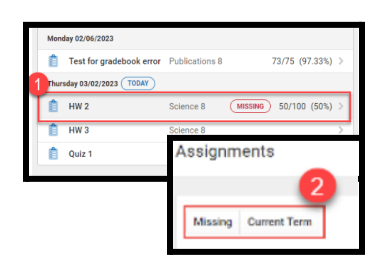

# <span id="page-5-0"></span>*Grades*

The Grades tool displays the student's grades for all tasks (e.g., semester grades) and standards. The student's term Grade Point Average (GPA) may display.

# <span id="page-5-1"></span>*Instructions-View Scored Assignments*

Path: Grades

- 1. Select the applicable **Term**.
- 2. Select the **Course Name.**
	- a. Posted grades display in bold.
	- b. Grades that aren't posted display as in-progress.
- 3. Select  $\pm$  to view all scored assignments.

<span id="page-5-2"></span>*Instructions-View a Grading Scale or Rubric*

1. Select **Information t** to display **Grading** 

2. Select **Close** to hide **Grading Information.**

4. Select an **Assignment**.

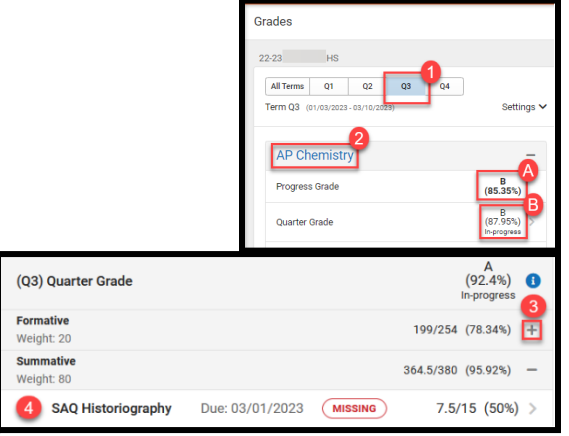

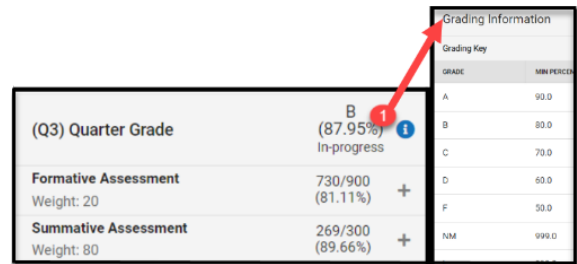

### <span id="page-5-3"></span>*Grade Book Updates*

Path: Grades > Detail

**Information**.

Grade Book Updates lists all the assignments scored or updated in the last fourteen days. Assignments may be flagged as **Turned In**, **Late**, or **Missing**.

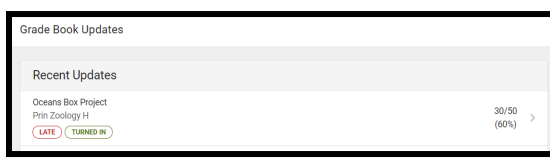

### <span id="page-5-4"></span>*Attendance*

Attendance lists any absences or tardies in the selected term.

### <span id="page-5-5"></span>*Instructions-View Attendance*

Path: Attendance

- 1. Select the **Quarter** or **Term**.
- 2. Select the **Course Name** or **Homeroom** to view details.
	- a. Absences and tardies are separated by type (e.g., Excused, Exempt).

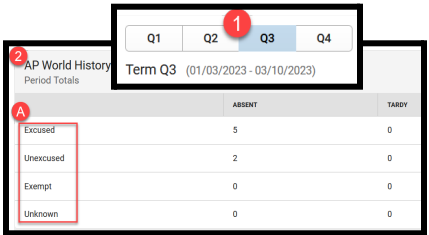

#### <span id="page-5-6"></span>*Schedule*

The Schedule tool shows the student's schedule for each term. Each schedule includes Course Info, Curriculum, Grades, and Upcoming Assignments. Day rotations will be indicated within Course Info.

### <span id="page-6-0"></span>*Instructions-View a Schedule*

Path: Schedule

- 1. Select the **Quarter** or **Term**.
- 2. Select the **Course Name** to view details.

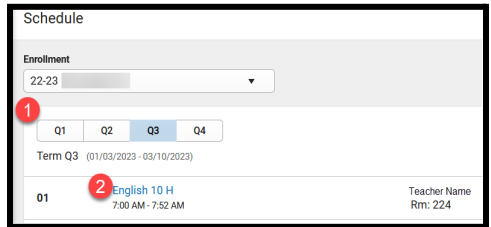

### <span id="page-6-1"></span>*Academic Plan*

Academic Plan reflects the student's interests, abilities, and goals through coursework/experiences. Plans are approved by the parent/guardian, the student, and the school counselor. Contact the student's school counselor for questions or concerns regarding the Academic Plan.

**IMPORTANT:** Academic Plans should be viewed on a desktop or laptop device. Viewing from a mobile device is not recommended since performance may be limited.

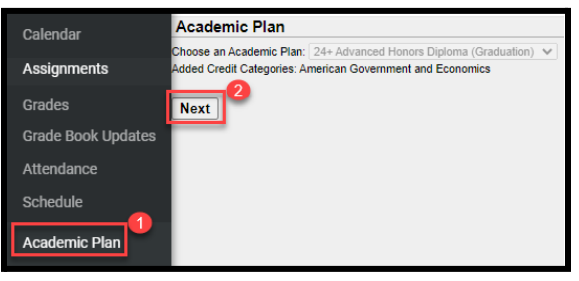

#### **Instructions-Approve an Academic Plan**

Path: Campus Parent > Academic Plan

- 1. Select **Academic Plan**.
- 2. Select **Next** to view the Academic Plan for approval.
- 3. Review the **Academic Plan**, and select **I approve this Academic Plan**.
- 4. Select **Save**.

# <span id="page-6-2"></span>*Instructions-Print an Academic Plan*

Path: Campus Parent > Academic Plan

- 1. Select **Academic Plan**.
- 2. Select **Next.**
- 3. Select **Course Plan Report**.
- 4. Select **Print .**

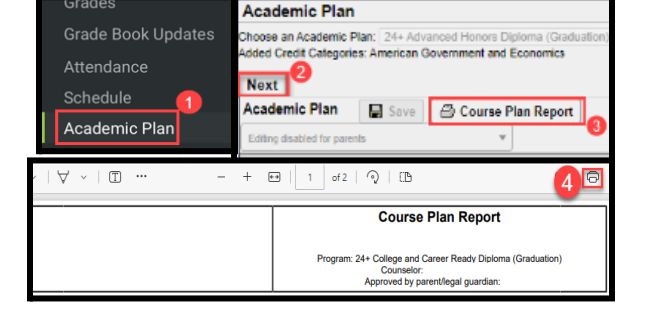

### <span id="page-6-3"></span>*Fees*

Fees provides parents/guardians access to view, pay, and manage fee balances. Filter the list of fees by Person, School Year or Type. Select **My Accounts** to manage **Payment Methods**, **Payment History**, **Recurring Payments**, and **Optional Payments**.

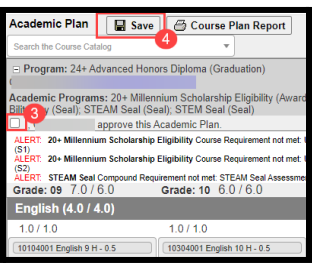

### <span id="page-7-0"></span>*Instructions-Pay an Outstanding Balance*

Path: Campus Parent > Fees

- 1. Add the fee to the cart.
	- a. Select  $\mathbf{F}$  to add the full amount.
	- b. Select to choose **Full Amount** or **Partial Amount**.
	- c. For partial amounts, enter **Amount** and select **Add to Cart.**
- 2. Select  $\blacksquare$  to checkout.
- 3. Select **Add Payment Method.**
	- a. (Optional) Give the payment a **Nickname** for future payments.
	- b. Enter **Card Number**.
	- c. Enter **Card Expiration Date**.
	- d. Enter **CVV.**
	- e. Enter **Cardholder's name**.
	- f. Enter **Billing Address**.
	- g. Select **Use as default** to save for future use.
	- h. Select **Save**.
- 4. Confirm the **Email Address**.
- 5. Select **Submit Payment**.

### <span id="page-7-1"></span>*Documents*

The Documents tool collects student reports and learning documents (e.g., forms, grades reports). Documents or forms requiring special attention from a parent/guardian will display **Needs Attention**. Report cards, schedules, and transcripts are available to view or print. A notice will display when the student's teacher assigns a Secondary Unsatisfactory Progress form.

### <span id="page-7-2"></span>*Instructions-Complete and Sign a Form*

Path: Campus Parent > Documents

Only one parent/guardian at a time can complete the form. The first parent/guardian must **Confirm Editing** to acknowledge the other parent/guardian will only be able to view the form while **In Progress,** until the parent/guardian selects **Submit.** When one parent/guardian **Declines** a form, no other parent/guardian can sign thereafter. Changes to the form cannot be made after selecting **Submit**.

- 1. Select the document/form that **Needs Attention**.
- 2. Review and fill out the appropriate fields.
- 3. Where applicable, **Next Action** navigates to the required fields or signature line.
	- a. An **Action Needed** notification displays when a required field is missing.
- 4. Select **Save Progress** to save and return to the form at a later date/deadline.
- 5. Select **Sign** or **Decline.**
- 6. Select **Submit**.
	- a. Signed forms display **Signed and Pending**.
	- b. Declined forms display **Declined**.

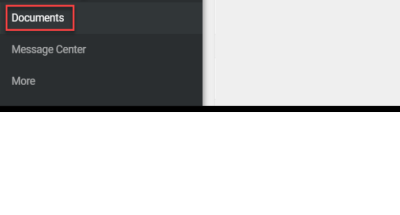

Documents

**School Year** 

Sample Form

Home

Grade Book Upda

Schedule

Technology and Information Systems Services Division November 2023 Student Information Systems Services **Page 8 of 11** and the student Page 8 of 11

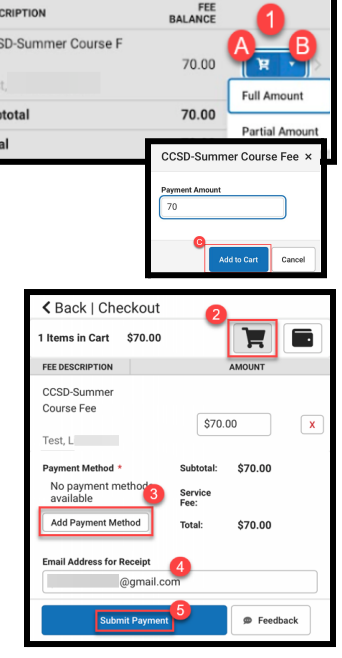

CCS

Sub

NEEDS ATTENTION

### <span id="page-8-0"></span>*Academic Plan Progress Report*

View or print the student's academic plan progress report in a summary or detail format.

- The Summary Report displays a student's graduation status.
- The Detail Report provides a summary of academic plan requirements.

#### <span id="page-8-1"></span>*Instructions-Print an Academic Plan Progress Report*

Path: Documents > Other

- 1. Select **Academic Plan Progress Report**.
- 2. Choose a **Program**.
- 3. Select **Summary** or **Detail**.
- 4. Select **PDF** or **DOCX**.
- 5. Select **Generate Report**.

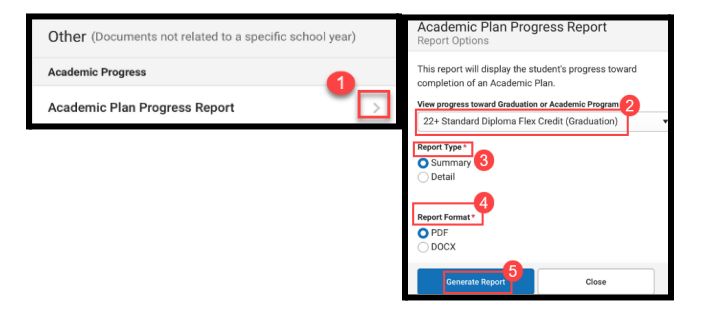

Message Cente

nouncements Inbox

**District Announcement** 

We are excited to inform you Infinite Campus has two new and in

#### <span id="page-8-2"></span>*Message Center*

Message Center displays school/district announcements, inbox messages, and surveys.

#### <span id="page-8-3"></span>*Announcements*

Announcements display on the login screen or the message center. Removing or deleting announcements is currently not available. Select **Show More** to display the full announcement.

#### <span id="page-8-4"></span>*Inbox*

Inbox displays messages sent from teachers or school staff.

#### <span id="page-8-5"></span>*Surveys*

A survey displays next to Inbox when assigned to a student or parent/guardian. Select the link within the message to complete the survey.

# Message Center Announcements Inbox Surveys **Release of Education Records** Start: 08/17/2020 Due: 08/31/2020

**Clark County** 

Announcements

Show Mo

# <span id="page-8-6"></span>*More*

#### <span id="page-8-7"></span>*Address Information (Household Phone Number)*

Parents/guardians can view or update the household phone number. Home address changes are processed at the student's school. **NOTE**: Parents/guardians can update their phone numbers and email addresses by navigating to **User Menu** > **Settings** > **Contact [Preferences](#page-10-3)**.

#### <span id="page-8-8"></span>*Instructions-Update the Household Phone Number*

Path: Campus Parent > More > Address Information

- 1. Select **Update.**
- 2. Enter the **Phone number**.
- 3. Select **Update**.

Technology and Information Systems Services Division November 2023 Student Information Systems Services **Page 9 of 11** and the Page 9 of 11

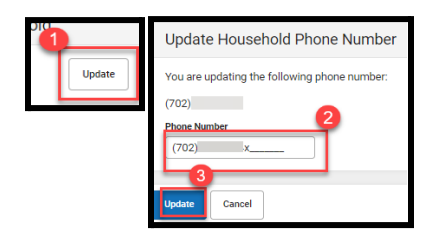

#### <span id="page-9-0"></span>*Assessments*

Assessments displays state, national, and district test scores.

#### <span id="page-9-1"></span>*Health*

Health provides immunization information (e.g., administered vaccine, compliance status, doses).

#### <span id="page-9-2"></span>*Important Dates*

Important Dates lists holidays, late starts, and other school calendar events.

#### <span id="page-9-3"></span>*Lockers*

Lockers provides a student's locker location and combination, if applicable.

#### <span id="page-9-4"></span>*Cafeteria Balance*

Cafeteria Balance provides the student's school meal balance.

#### <span id="page-9-5"></span>*Online Registration-Parents Only*

Online Registration is for parents/guardians to register their students.

#### <span id="page-9-6"></span>*Quick Links*

Quick links displays useful links to CCSD resources.

#### <span id="page-9-7"></span>*Account Settings*

Account Settings provides a parent/guardian access to the account security email and password. Contact the Portal Help Desk at [portalsupport@nv.ccsd.net](mailto:portalsupport@nv.ccsd.net) or call (702) 799-7678 for assistance. **NOTE:** Parents/Guardians can update their contact email within the Contact [Preferences](#page-10-2) tool.

### <span id="page-9-8"></span>*Instructions-Update an Account Security Email*

Path: User Menu > Settings > Account Settings

- 1. Select **User Menu** and select **Settings.**
- 2. Select **Account Settings.**
- 3. Select **Update** in the Account Security Email section**.**
- 4. Enter **New Account Security Email, Confirm New Account Security Email** and **Campus Password.**
- 5. Select **Save** and an email will be sent to verify the change.
- 6. Select **Resend Verification Email** if the email is not received.

### <span id="page-9-9"></span>*Instructions-Update an Account Password (Parent/Guardians Only)*

Path: Campus Parent > User Menu > Settings > Account Settings

Create a strong [password](https://kb.infinitecampus.com/help/managing-user-account-passwords#ManagingUserAccountPasswords-1SuggestionsforCreatingaStrongPassword) with a combination of character types (i.e., letters, symbols, numbers).

- 1. Select **User Menu** and select **Settings.**
- 2. Select **Account Settings.**
- 3. Select **Update** in the Password section.
- 4. Enter **Current Password, New Password,** and **Confirm Password.**
- 5. Select **Save** and an email will be sent to verify the change.
- 6. Select **Resend Verification Email** if the email is not received.

Technology and Information Systems Services Division November 2023 Student Information Systems Services **Page 10 of 11** and the Page 10 of 11

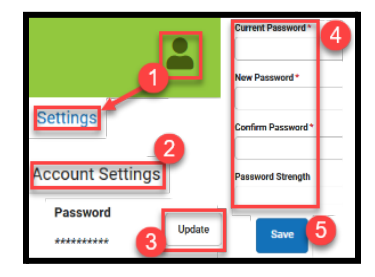

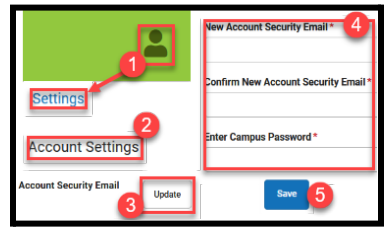

K More | Online Registration

23-24 Existing Student Registration

se if your child is currently enrolled o

NOT<br>STARTED

### <span id="page-10-0"></span>*Notification Settings*

Settings enabled in this section apply to in-app and mobile push notifications. Mobile users must select **Stay logged in** to receive mobile push notifications.

### <span id="page-10-1"></span>*Instructions-Update Notification Settings*

Path: Settings > Notification Settings

- 1. Select **User Menu** and select **Settings**.
- 2. Select **Notification Settings**.
- 3. Select/clear a setting.
- 4. Select **Save**.

### <span id="page-10-2"></span>*Contact Preferences*

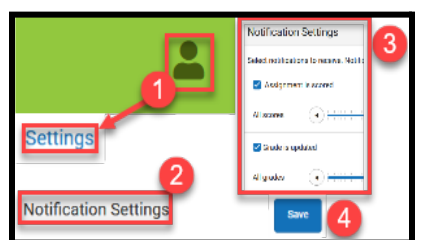

Contact Preferences provides parents/guardians access to manage personal contact information, preferred language, and message preferences. **NOTE**: The parent/guardian can update the household phone number by navigating to Campus Parent > More > Address [Information.](#page-8-7)

### <span id="page-10-3"></span>*Instructions-Update Contact Preferences*

Path: Settings > Contact Preferences

- 1. Select **User Menu** and select **Settings**.
- 2. Select **Contact Preferences**.
- 3. Enter phone numbers or email addresses.
- 4. Select **Preferred Language**.
- 5. Select **Message Preferences** (e.g., Attendance, Teacher, Behavior Messenger).
- 6. Select **Save**.

### <span id="page-10-4"></span>*Current Devices*

The Current Devices tool provides a way to log off a device from Campus Parent/Student.

### <span id="page-10-5"></span>*Instructions-Log Off a Device*

Path: Settings > Current Devices

- 1. Select **User Menu** and select **Settings**.
- 2. Select **Current Devices**.
- 3. Select **Log Off**.

### <span id="page-10-6"></span>*Notifications*

The Notifications tool provides a list of student notifications (e.g., graded assignments). Deleting notifications is currently not available.

- Select the **Notification** to read the contents.
- The blue dot indicates a notification is unread.
- Open or select the **Blue Dot** to mark the notification as read.

Technology and Information Systems Services Division November 2023 Student Information Systems Services **Page 11 of 11** and the Page 11 of 11

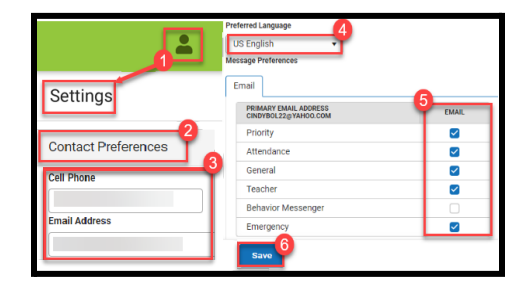

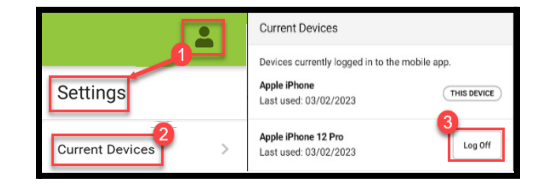

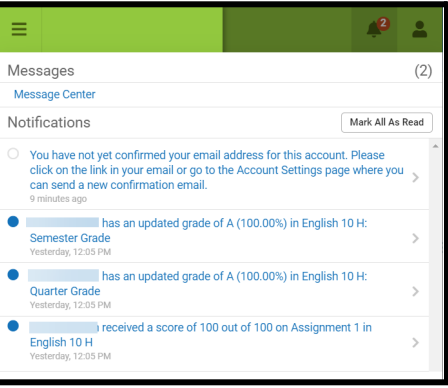